# Breeze Browser Pro EXIF / IPTC Description Population Bug Test Conclusions and Bug Fix/Enhancement Requests

**Problem/Bug:** BBP not populating EXIF comment/description from IPTC Description **Scope:** Problem/bug affects all BBP users who need to replicate IPTC description to EXIF description for JPG images. (This issue may affect other image types as well, I only tested JPG.) Impact is across all images used with any tool or environment, i.e. web photo hosting service, that defaults to or requires the use of EXIF data fields and/or does not support XMP data.

## **Specific Scenario:**

Goal: optimize workflow around DP and BBP

**Workflow segment:** image preparation for upload to Gallery2 **Challenge:** Gallery2 limited to EXIF description for image caption

#### Workflow environment:

• Windows: XP Pro, SP2

#### Workflow tools:

DP: v2.0.4BBP: v1.7.3.1

Canon Digital Photo Professional 3.1.0.0 (used for RAW conversion)

RoboGEO 5.3.9 (used to insert GPS data when DP cannot find an matching track point)

### **Test tool environment:**

ExifToolGUI: v3.11

ExifTool by Phil Harvey: v7.25

Opanda IEXIF 2.3

Exifer 2.1.5

Adobe Photoshop CS2 9.0.2

Adobe Bridge CS2 1.0.4.6

Paint Shop Pro 9.01

Sample folders and files at: www.hackneys.com/photos/bbp-test

### **BBP Preferences**

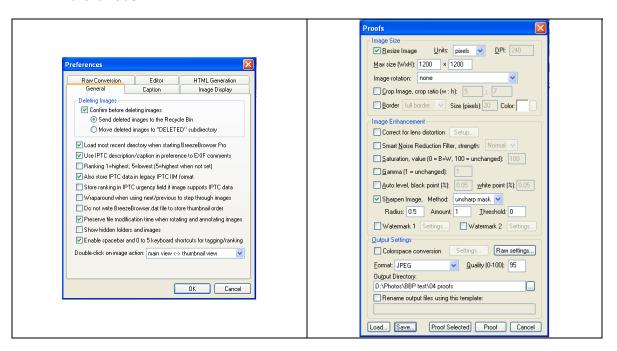

## **Test Methodology**

- 1. Create test set four description test images, one from each primary camera body (Canon 1DMk3, Canon 30D, Canon SD870, Canon SD800); and one sample EXIF description image
- 2. Using BBP, move and copy images to relevant folders in test folder structure
- 3. Using Exifer, create sample EXIF description in EXIF sample image
- 4. Using BBP, create IPTC description in each image via Edit:Edit IPTC/XMP Data menu option dialog box
- 5. Check for meta data and EXIF description in output images using test suite no joy
- 6. Using BBP, create 1200 pixel size JPG proof files
- 7. Check for meta data and EXIF description in output images using test suite no joy
- 8. Using BBP, copy proof files to "post batch" folder
- 9. Using BBP thumbnail view, select all images in post batch folder
- 10. Open BBP edit comments dialog box
- 11. Enter @IPTC\_description@, click "Apply Selected" button.
- 12. Select "overwrite all" button in response to Update Comments dialog box
- 13. Check for meta data and EXIF description in output images using test suite no joy
- 14. Using BBP, delete images from "post batch" folder
- 15. Using BBP, copy proof files to "post batch" folder
- 16. Change BBP preferences deselect "Use IPTC description/comments..."
- 17. Using BBP thumbnail view, select all images in post batch folder
- 18. Open BBP edit comments dialog box
- 19. Enter @IPTC\_description@, click "Apply Selected" button.
- 20. Select "overwrite all" button in response to Update Comments dialog box
- 21. Receive error message, error writing comments to files (all files that do not have an EXIF user comment field)
- 22. Select "OK" button in error dialog
- 23. Check for meta data and EXIF description in output images using test suite, no joy

# **Test Process Dialog Boxes**

## Steps 12 and 20:

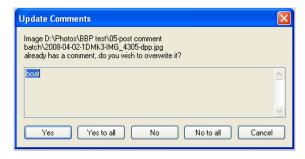

## Step 16:

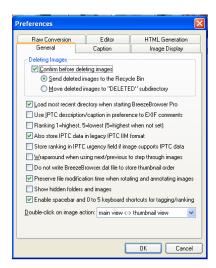

# Step 21:

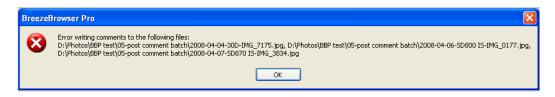

## **Test Results Logic Box**

| Existing EXIF     | Existing IPTC | BBP Create       |
|-------------------|---------------|------------------|
| Description Field | Description   | EXIF Description |
| Υ                 | N             | Y                |
| Υ                 | Υ             | Y                |
| N                 | N             | Y                |
| N                 | Υ             | N                |

## **Conclusions**

- 1. BBP has the ability to create and populate the EXIF User Comment/Description field in files with no pre-existing EXIF User Comment/Description field and no pre-existing IPTC description:
  - a. Deselect "Use IPTC description/comments..." in preferences
  - b. Select an image that contains no pre-existing EXIF User Comment/Description field and no pre-existing IPTC description
  - c. Use the "Edit Comments" dialog box
  - d. Click the "Apply" button
  - e. Check image file with EXIF utility success
- BBP does not create an EXIF comment/description from an IPTC description unless the EXIF
  User Comment/Description field already exists in the image file structure, even though it has the
  capability to do so as demonstrated in conclusion #1.
- 3. For an image file with no pre-existing EXIF User Comment/Description field and an existing IPTC description it is not possible to manually copy the image's IPTC description into the EXIF "Edit Comments" dialog box and save the change.
  - a. Deselect "Use IPTC description/comments..." in preferences
  - b. Select an image that contains no pre-existing EXIF User Comment/Description field and contains a pre-existing IPTC description
  - c. Use the "Edit Comments" dialog box
  - d. Click the "Apply" button
  - e. BBP displays the following error message

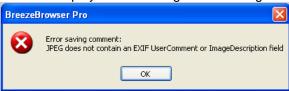

- 4. For a group of image files with no pre-existing EXIF User Comment/Description field and an existing IPTC description it is not possible to enter @IPTC\_description@ into the EXIF "Edit Comments" dialog box and apply the change to the selected images.
  - a. Deselect "Use IPTC description/comments..." in preferences
  - b. Select images that contain no pre-existing EXIF User Comment/Description field and contain a pre-existing IPTC description
  - c. Open the "Edit Comments" dialog box
  - d. Enter @IPTC\_description@
  - e. Click the "Apply Selected" button
  - f. BBP displays the following error message

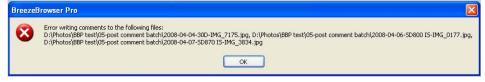

# **Bug Fix / Enhancement Submissions**

- 1. Clearly label the "Edit Comments" dialog box to reflect its state and purpose, i.e. EXIF Comments.
- 2. Clearly label the User Comment / Description displayed in filmstrip and full views as to their source, i.e. EXIF, IPTC (legacy), or IPTC/XMP.
- 3. Use the capability demonstrated in conclusion #1, i.e. the ability to create and populate an EXIF User Comment / Description field in an image file that contains no pre-existing EXIF User Comment / Description field, to enable population of the EXIF User Comment / Description field from the IPTC Description field on both a manual and @IPTC\_description@ batch basis.
- 4. Enable manual and batch replication of all relevant IPTC fields to EXIF fields, i.e. owner/creator, description, copyright, etc.